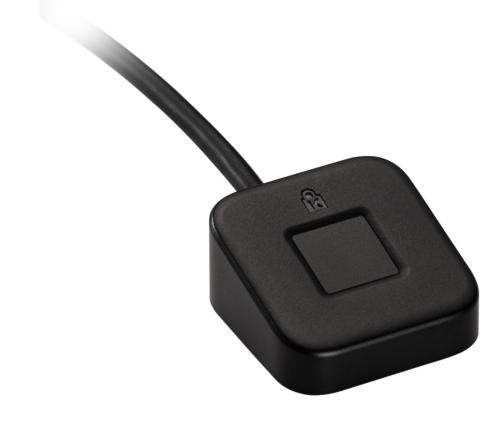

Please update operating system (Windows 10) before setting up Verimark™ Desktop. If using an online service for WebAuthn make sure you use the latest browser version (Edge, Chrome, Safari and Firefox.)

\*Make sure Windows Hello has been previously configured using the instructions provided on the VeriMark support page.

## VeriMark™ Desktop Microsoft 365 Setup Guide

### **1.** Select **Sign in** icon to login your account

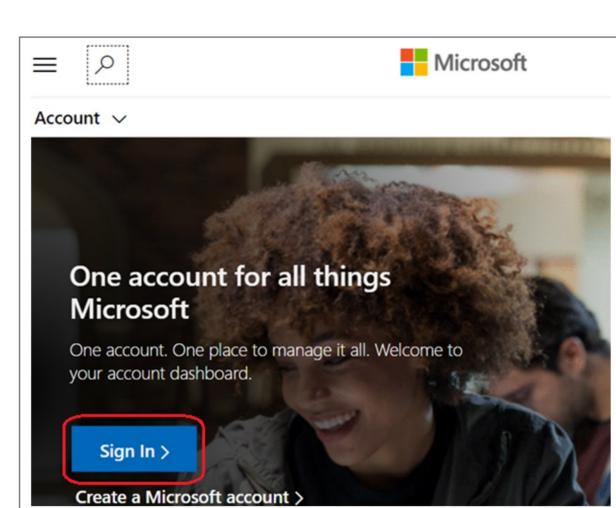

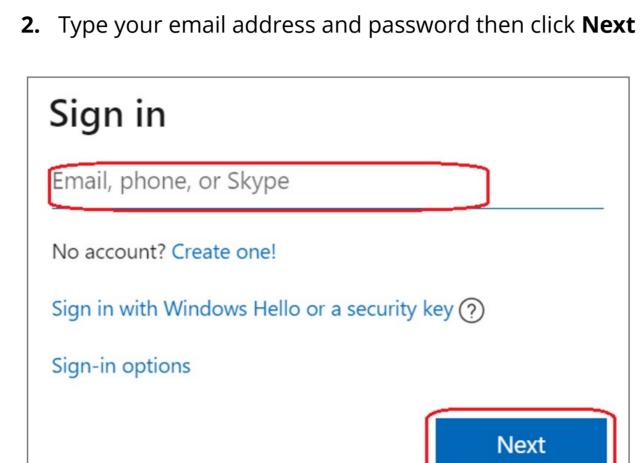

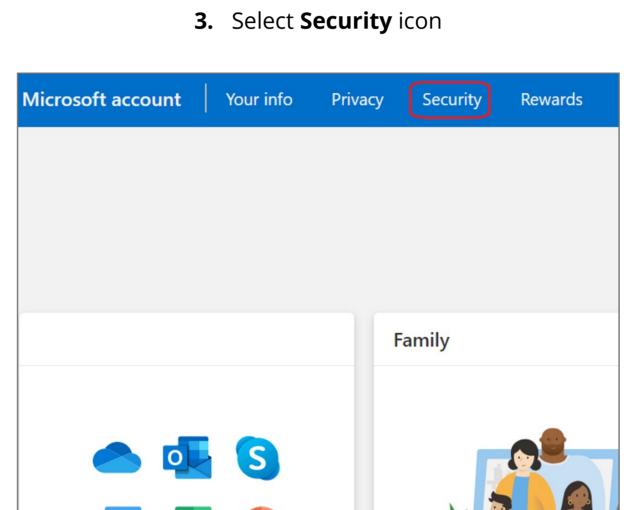

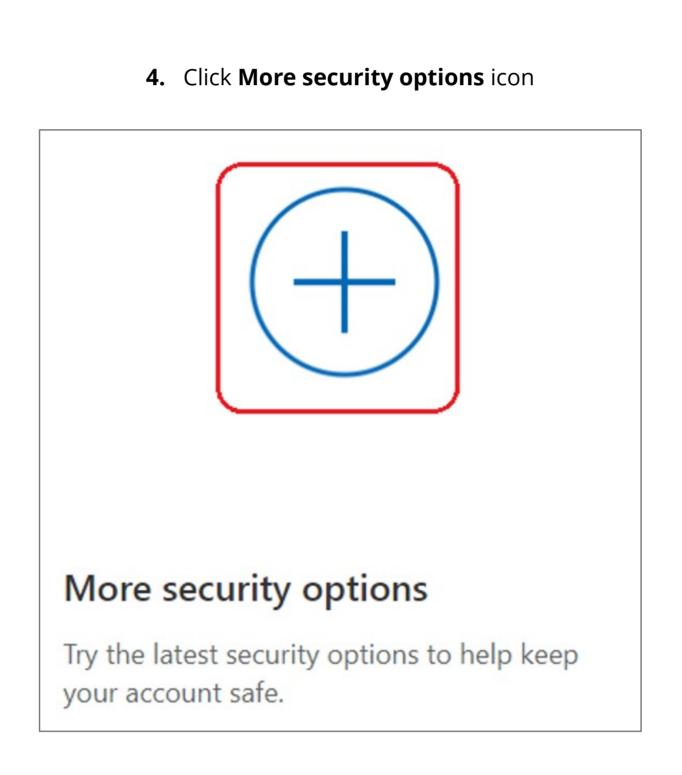

## 5. Select Set up Windows Hello

```
Windows Hello and security keys
Now you can sign in without a password using Windows Hello or security keys. A security key is a physical
device (like a USB security key) that you can use to sign in to your account instead of a password. Learn
more about signing in with Windows Hello or a security key.
Set up a security key
Set up Windows Hello
Manage your sign-in methods
```

## **6.** Insert your fingerprint device into PC then select **Next** button Use Windows Hello to sign in to your account

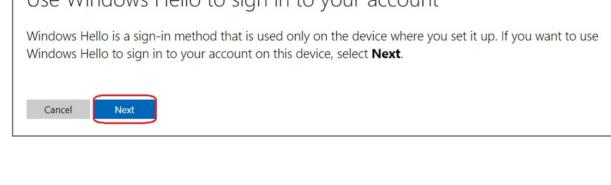

## 7. Touch your security key with your enrolled finger on Windows Hello set up Windows Security

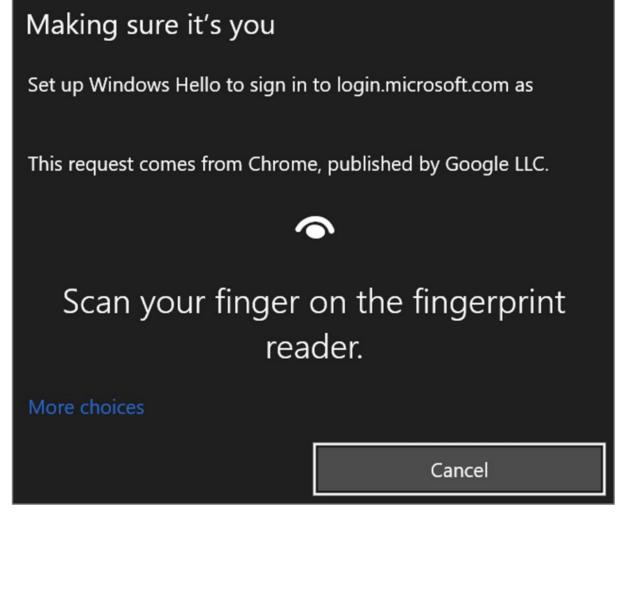

# Use Windows Hello to sign in to your account

8. Setup the name of your fingerprint device, then click **Next** 

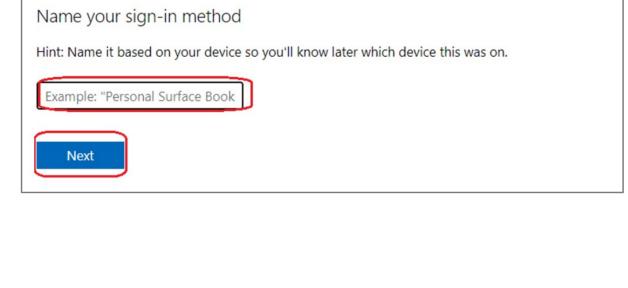

### You're all set! Next time you sign in, you can use Hello instead of your password to sign in.

9. Fingerprint device setup has completed, click Got it button

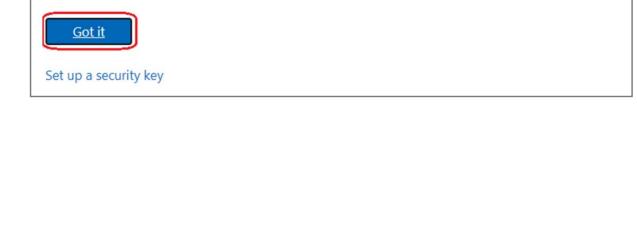

# 2. Select **Security** icon

How to Remove Security Key from Your Account

1. Sign in to your Microsoft account

Microsoft account Your info Privacy Rewards

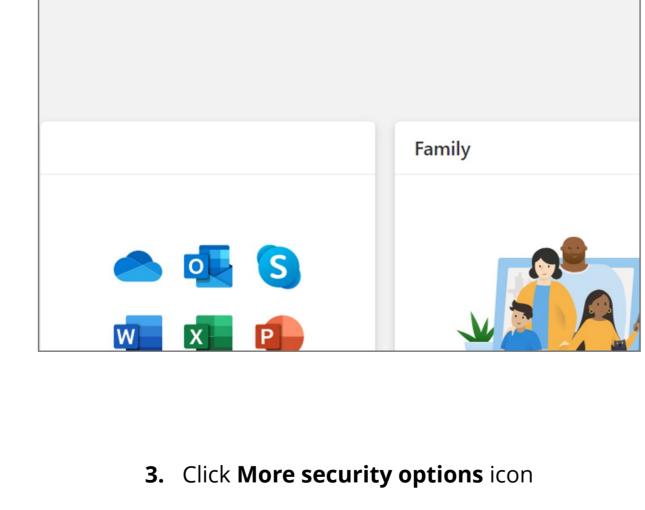

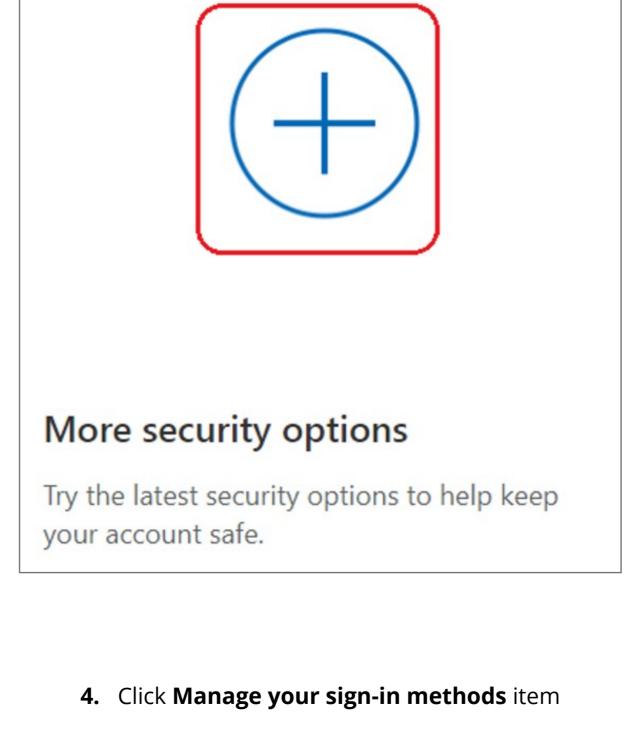

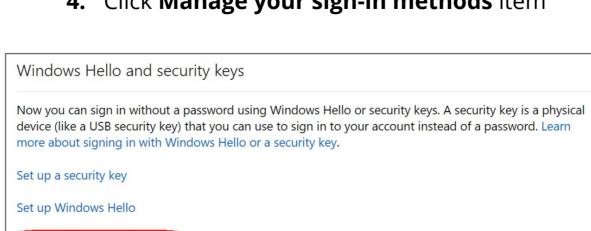

# Manage your sign-in methods

| Manage | your sign-in methods | S                 |                   |        |
|--------|----------------------|-------------------|-------------------|--------|
| NAME   | SIGN-IN METHODS      | ADDED ON          | LAST USED         |        |
| Gen1   | On-device key        | 10/5/2020 6:54 AM | 10/5/2020 6:54 AM | Remove |

5. Select Remove button

6. Click Remove button

Remove Windows Hello? If you remove this, you won't be able to use it to sign in your account.

Cancel